## **CONFIGURAZIONE MICROSOFT OUTLOOK 2007**

- 1. Avviare il Client MS Outlook;
- 2. Selezionare la voce di menù "Strumenti" e quindi la voce "Account"
- 3. Scegliere "Aggiungi nuovo account di posta elettronica" e quindi l'opzione "POP3"

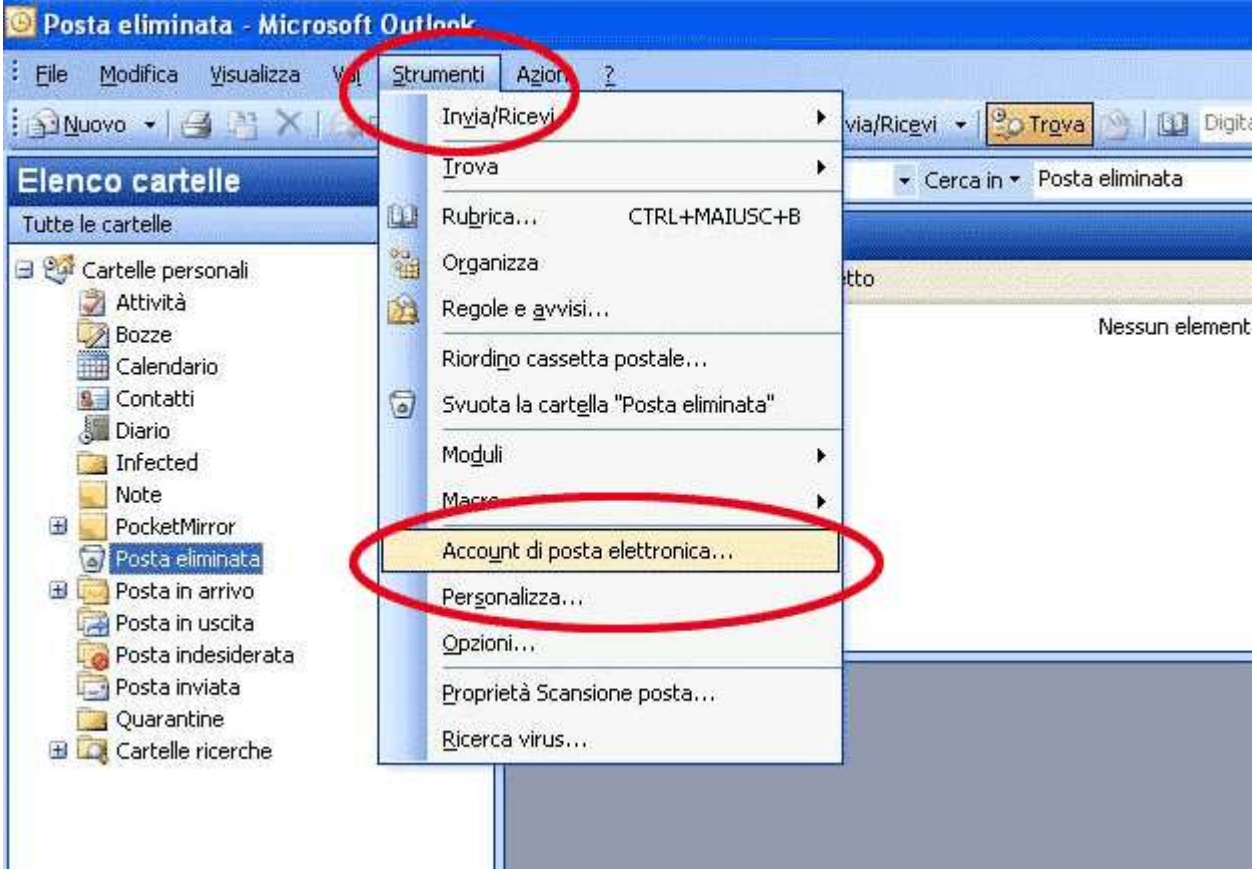

4. Inserire le informazioni dell'utente e le informazioni di accesso che Le sono state fornite.

5. Completare le informazioni sul server secondo quanto riportato ed infine premere il pulsante "Altre impostazioni".

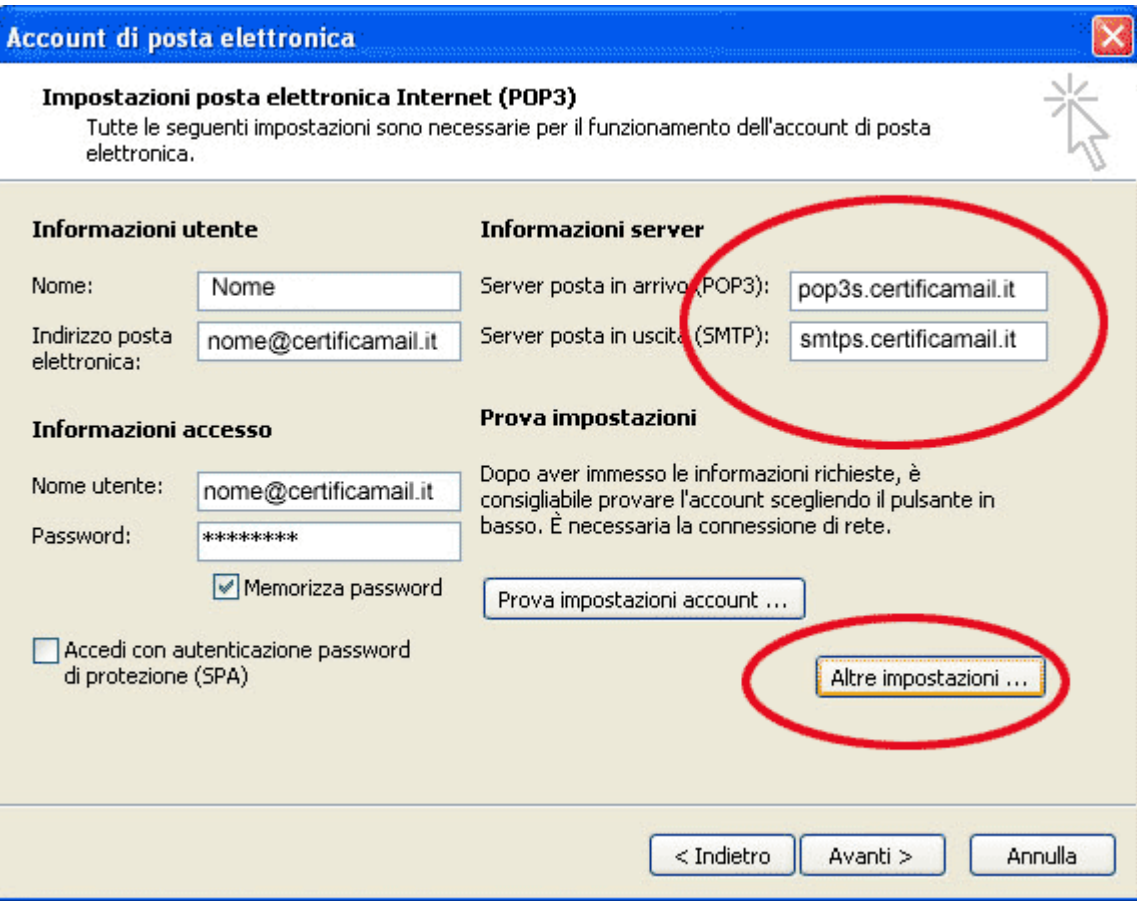

6. Selezionare l'opzione "Il server della posta in uscita (SMTP) richiede l'autenticazione e quindi verificare che sia selezionata l'opzione "Utilizza le stesse impostazione del server della posta in arrivo".

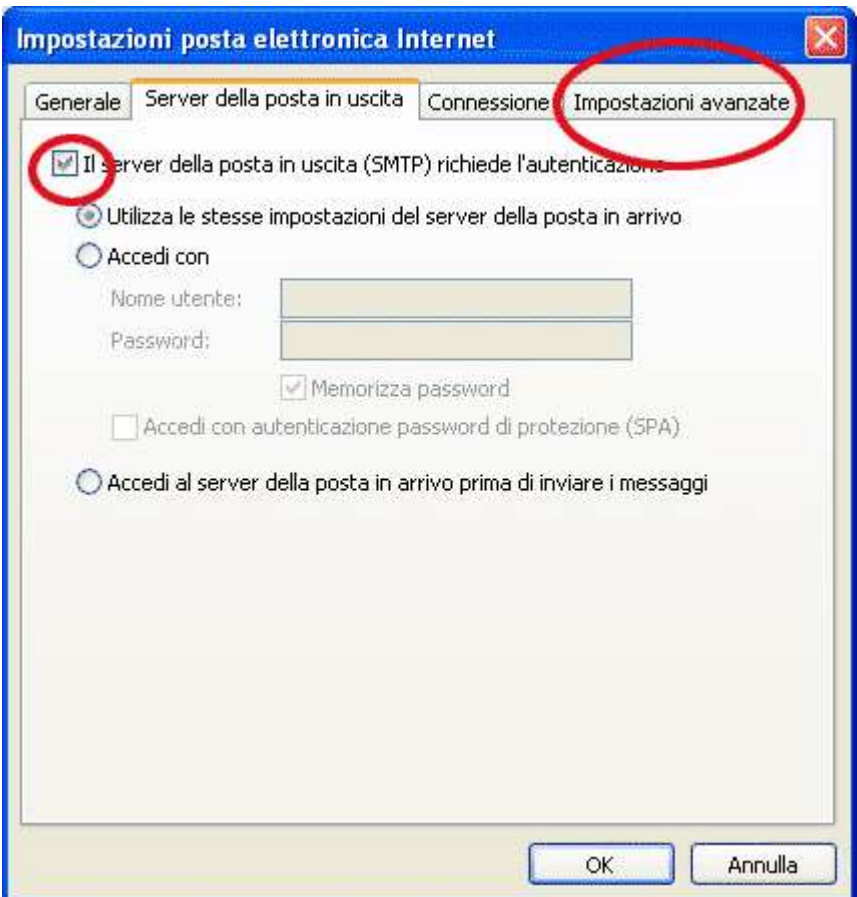

7. Selezionare entrambe le opzioni per fare in modo che il server utilizzi sempre una connessione crittografata.

Impostare i numeri delle porte del server secondo quanto visualizzato

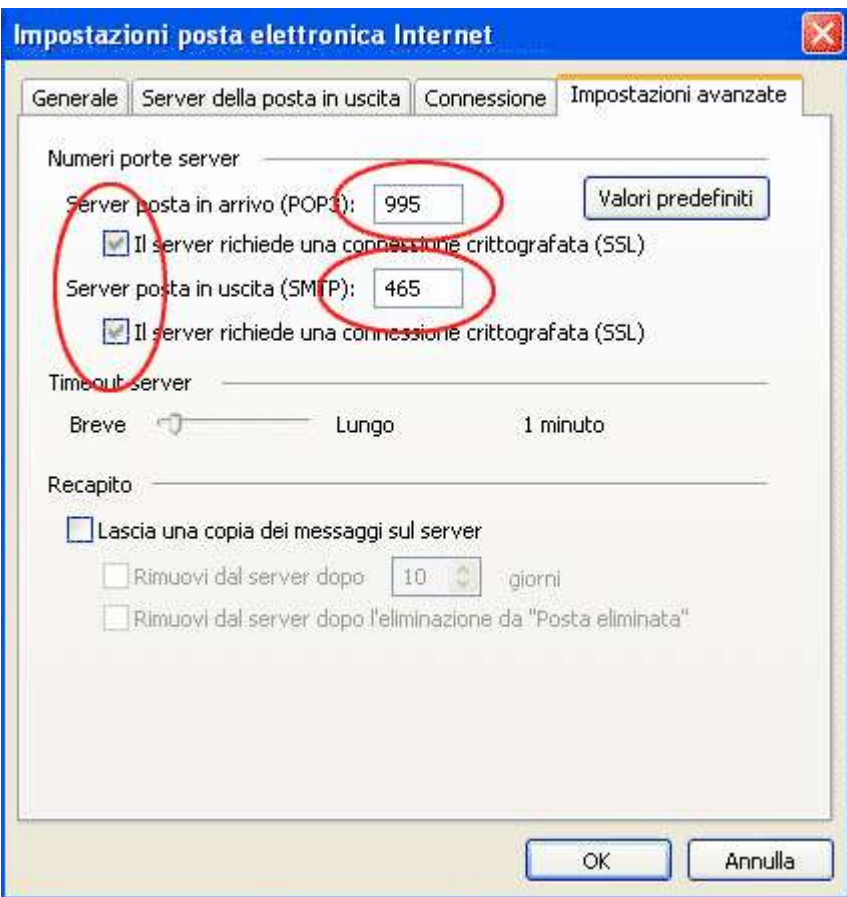

La Vostra PEC è correttamente configurata.

## *PROMEMORIA: Informazioni SERVER*

POP3 (Server di posta in arrivo): **pop3s.certificamail.it** SMTP (Server di posta in uscita): **smtps.certificamail.it**

Selezionare l'opzione "Il server della posta in uscita (SMTP) richiede l'autenticazione e quindi verificare che sia selezionata l'opzione

"**Utilizza le stesse impostazione del server della posta in arrivo**".

## **Impostazioni AVANZATE**

Abilitare impostazioni di Connessione Crittografata SSL sia su POP3 che SMTP ed impostare i numeri delle porte come segue:

POP3 (Server di posta in arrivo): **995** SMTP (Server di posta in uscita): **465**